## How to: Importing Tilesets

- Open the Resource Manager

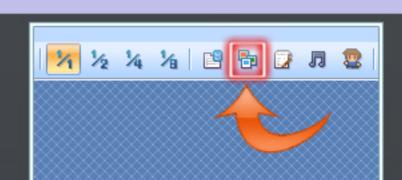

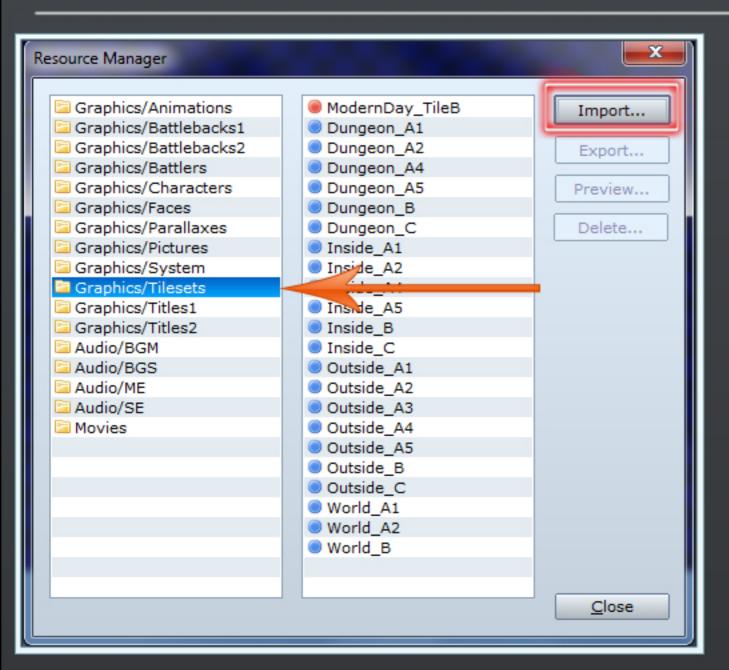

- Select Graphics/Tilesets
- Click on Import
- Navigate to the folder in which your new tiles are located
- Select your tile(s) and click "Open"
- Your imported resource will have a red circle in front of it

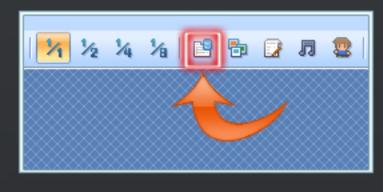

- Open the Database

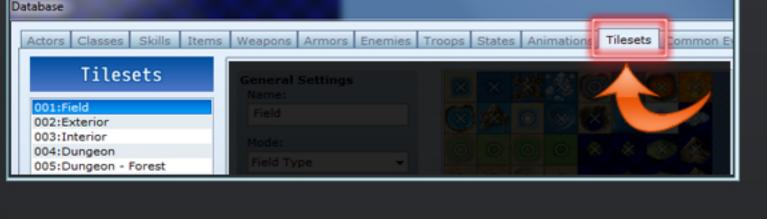

- Select Tilesets Tab
- Click on "Change Maximum" and increase the number
- Click on the new entry
- Enter a descriptive name in the "Name" field under General Settings

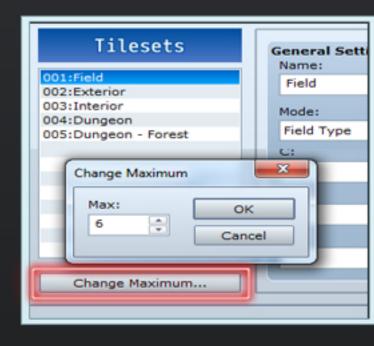

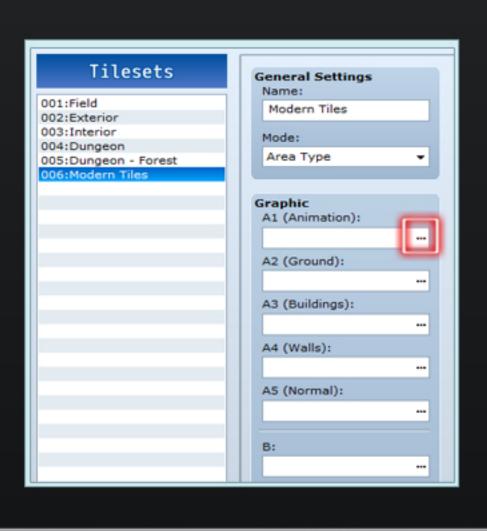

- Click on ··· next to each section
- Choose the appropriate tileset
  \*\*\* Please note that the order
  and placement of each tile section
  matters! Make sure you're choosing
  the right tileset for each section \*\*\*

000000

Passage

Passage (4 dir)

Ladder

- You can now set up how your tileset will behave
- Click on "Passage" tab
- Click on any of the areas of the tileset display to change the passability
- O means the player can walk on top of the tile
- X means the player cannot walk on top of the tile
- \* means the player can walk under the tile

- The first tile in your Tileset B must be blank and set to a star!

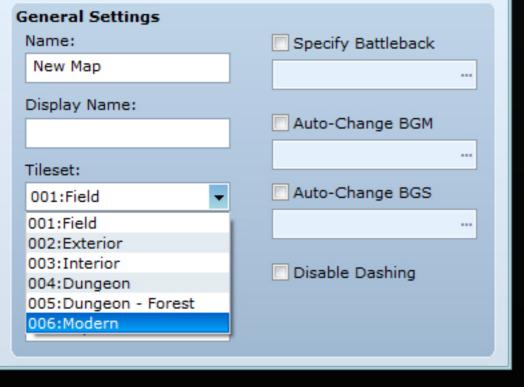

- Create a new map by rightclicking the map tree and choosing "New Map ..."
- Under the Tileset header, click to open a drop-down box
- Select your new tileset